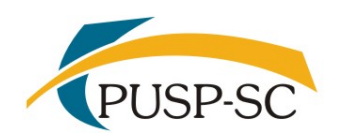

 UNIVERSIDADE DE SÃO PAULO PREFEITURA DO CAMPUS USP DE SÃO CARLOS Divisão de Atendimento à Comunidade

## 2º Resultado PAPFE 2024 – 5/4/2024 – Orientações Gerais

## Graduação e Pós-Graduação

Alunos(as) de graduação e pós-graduação contemplados(as) receberão orientações via email institucional.

## Graduação (Sistema Júpiter)

O Resultado pode ser consultado no Portal de Serviços Computacionais da USP (https://portalservicos.usp.br)

Ícone de menu: Programa de Bolsas > PAPFE > Inscrição em Bolsas e Apoios

Basta passar o mouse em cima do ícone que aparece à frente do apoio solicitado e ler a legenda que aparece.

### Pós-Graduação (Sistema Janus)

O Resultado pode ser consultado no Portal de Serviços Computacionais da USP (https://portalservicos.usp.br)

Ícone de menu: PAPFE > Inscrição em Bolsas e Apoios

Basta passar o mouse em cima do ícone que aparece à frente do apoio solicitado e ler a legenda que aparece.

# 1- Orientação aos alunos contemplados

### AUXÍLIO PERMANÊNCIA:

- 1. Conferir os dados pessoais no sistema Computacional da USP (RG, CPF, endereço residencial, telefone, e-mail). Se necessário, efetuar as devidas correções.
- 2. Cadastrar no Sistema Computacional da USP (Acompanhamentos Dados pessoais) o número de agência e conta corrente do Banco do Brasil em nome do estudante. Estudantes que não tiverem conta corrente no Banco do Brasil deverão providenciála com a maior brevidade possível. Caso seja necessário, a declaração do auxílio recebido para abertura de conta está disponível no sistema Computacional da USP:

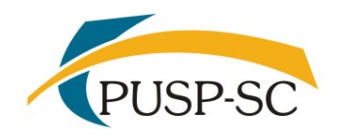

Alunos de graduação: menu "Emissão de documentos - Documentos" (escolher no campo documento a opção Declaração para abertura de conta bancária. No campo Bolsa, escolher a opção "Auxílio Permanência").

- 3. Alunos de pós-graduação: aguardando orientação Obs.: solicitar cadastro de conta corrente do Banco do Brasil à secretaria de pósgraduação de sua Unidade.
- 4. Sugerimos que, após a abertura da conta corrente, efetue um depósito no valor mínimo para ativar a conta.

Obs.: Estes passos devem ser rigorosamente seguidos para ativar a conta, pois o termo de compromisso não é gerado caso todos os dados informados acima não estejam inseridos/atualizados no sistema Computacional da USP.

Estudantes contemplados deverão dar aceite no termo de compromisso no Portal de Serviços Computacionais, no período de 6/4 (a partir das 8h) a 15/4/2024 (até 23h59). Alunos que não realizarem o aceite no termo no período especificado poderão ter o auxílio cancelado.

#### Procedimento de aceite - Graduação:

- 1) Programa de Bolsas
- 2) PAPFE
- 3) Inscrição em Bolsas e Apoio
- 4) Passos Obrigatórios:
- a) Clicar em cima do "martelinho"  $\gg$  para aceitar o benefício
- b) Ler o Termo e clicar: "Li o Termo de Compromisso";
- c) Clicar em cima do texto: Aceitar o Benefício (ex: Auxílio Permanência) e aparecerá a mensagem: "Li o Termo de Compromisso (ex: Aux. Permanência) e estou de acordo".
- d) Aceitar esse Benefício
- e) Não é necessário imprimir o termo de Compromisso para entrega no Serviço Social.

#### Procedimento de aceite – Pós-Graduação

No Sistema Janus entrar no ícone: PAPFE > Inscrição PAPFE e dar seguimento conforme orientação da graduação.

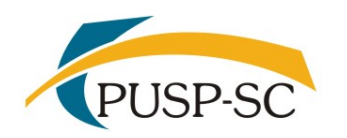

 UNIVERSIDADE DE SÃO PAULO PREFEITURA DO CAMPUS USP DE SÃO CARLOS Divisão de Atendimento à Comunidade

### AUXÍLIO ALIMENTAÇÃO (parte integrante do Auxílio Permanência)

#### Procedimento para recarga de créditos mensais no sistema Computacional da USP

Para carregar mensalmente os créditos (prazo limite é o dia 20 de cada mês) referentes ao auxílio alimentação, seguir o procedimento abaixo:

1) Acessar sistema:

Item de menu: Acompanhamentos – Meus benefícios e bolsas. Quando clicar neste item, aparecerá a lista de benefícios e bolsas concedidas ao aluno.

- 2) Clicar no Auxílio Alimentação que estiver válido.
- 3) Clicar na frase "+ solicitar cota mensal de alimentação" para solicitar a carga e recarga

Obs.: o valor do crédito não aparece automaticamente na tela, apertar a tecla "Ctrl F5" para atualizar a informação.

### VAGA NA MORADIA:

Alunos contemplados com vaga na Moradia favor entrar em contato com o Serviço Social pelo email: social.prefeitura@sc.usp.br

### RECURSO/RECONSIDERAÇÃO – apenas para estudantes não contemplados

#### Período de solicitação: 6/4 a 19/4/2024

Interessados deverão preencher solicitação, via sistema, explicando o motivo do pedido e obrigatoriamente anexar pelo menos 1 (um) documento comprovando o motivo do pedido. Estudantes de Graduação: Programa de bolsas > PAPFE/PRIP > Solicitar reconsideração Estudantes de Pós-graduação: PAPFE > Solicitar reconsideração Esta etapa é de pedido de revisão de pontuação. Se for aceito, haverá reclassificação, não necessariamente seleção.

### O resultado será divulgado no dia 10/5/2024

 Assistentes Sociais: Rosangela F. A. Proença: rosa@sc.usp.br Emanuela Pap da Silva: emanuela@sc.usp.br

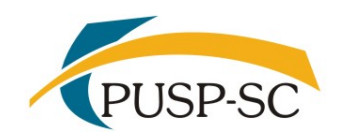

 UNIVERSIDADE DE SÃO PAULO PREFEITURA DO CAMPUS USP DE SÃO CARLOS Divisão de Atendimento à Comunidade

#### PAPFE

Divisão de Promoção Social e Esporte Coordenadoria Vida no Campus PRIP